#### **CARA MENJALANKAN PROGRAM**

1.Setelah masuk dalam aplikasipenggajian,maka harus login dulu sebagai user

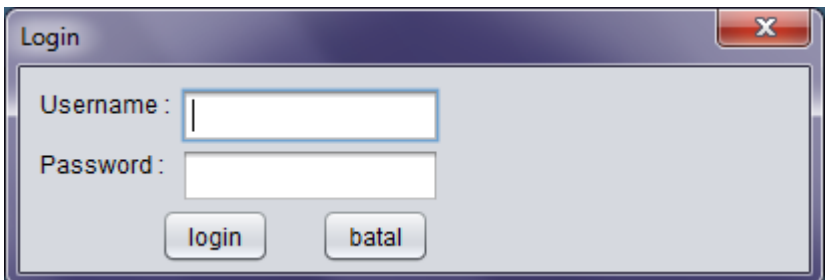

2.masuk sebagai user admin pilih presensi

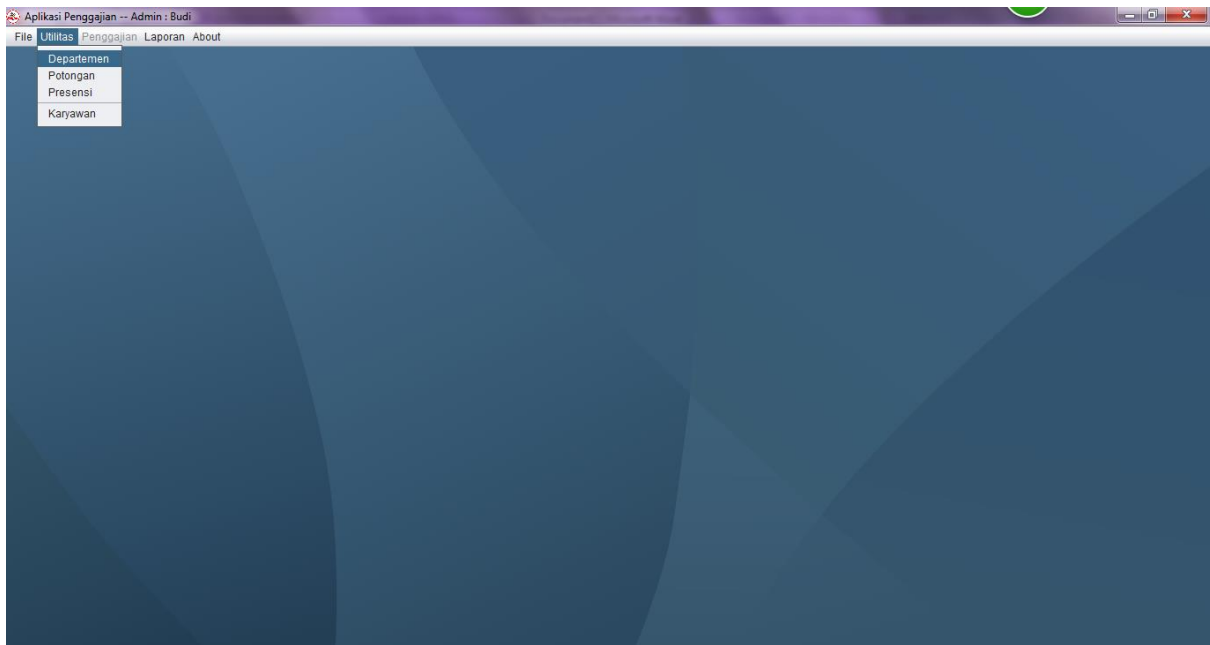

3.setelah masuk presensi klik tombol tambah untuk menambah presensi karyawan

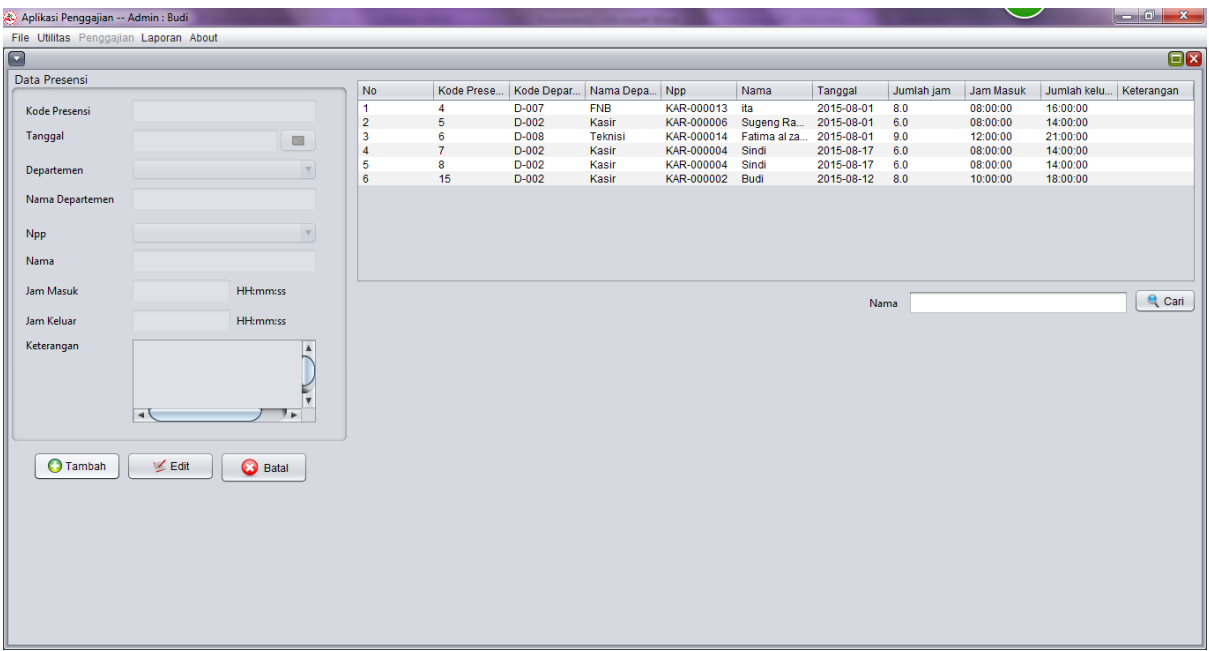

## Memilih tanggal presensi

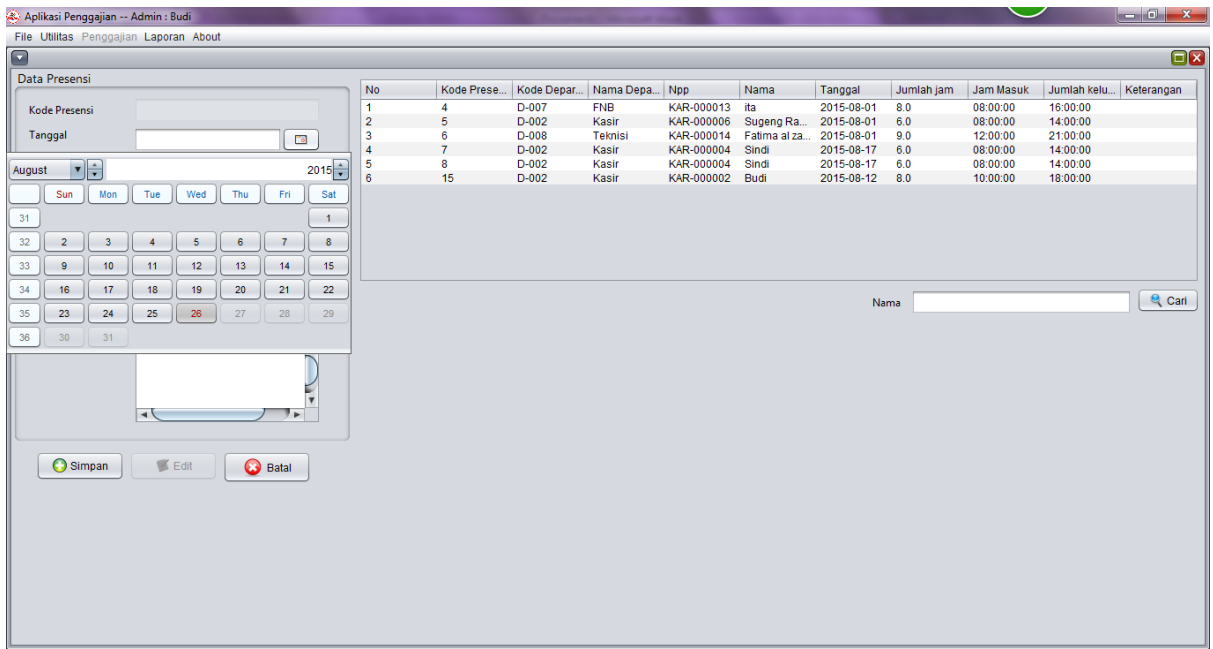

#### Memilih departemen

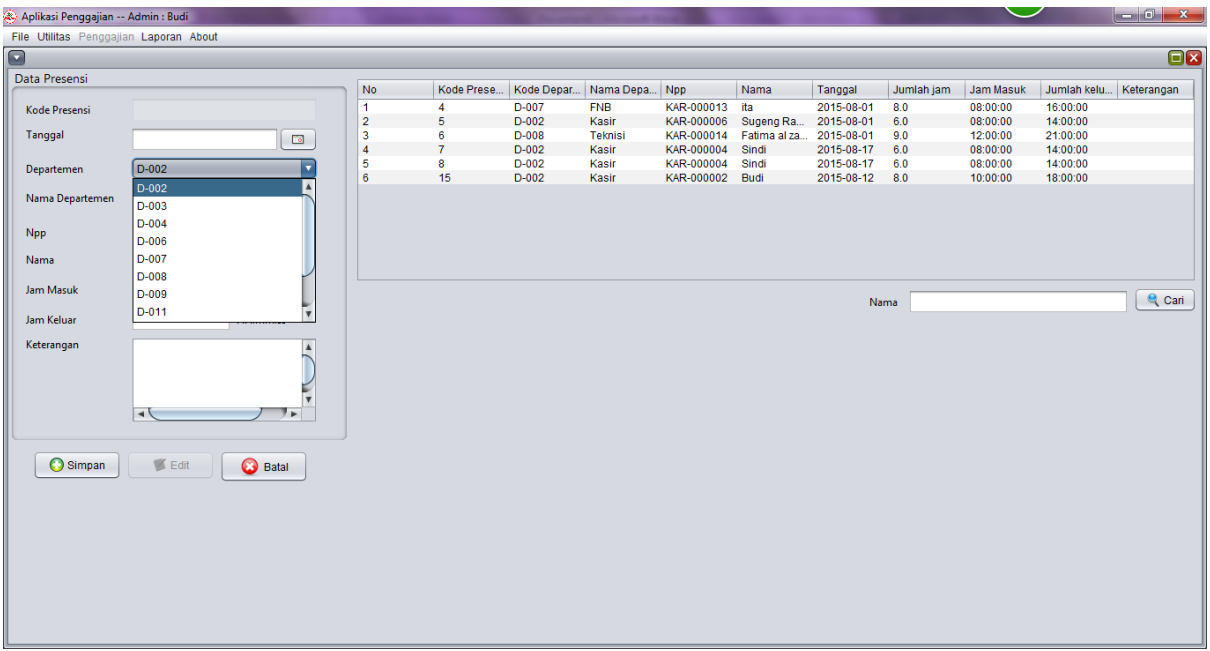

Dibawahnya akanmunculnama departemennya

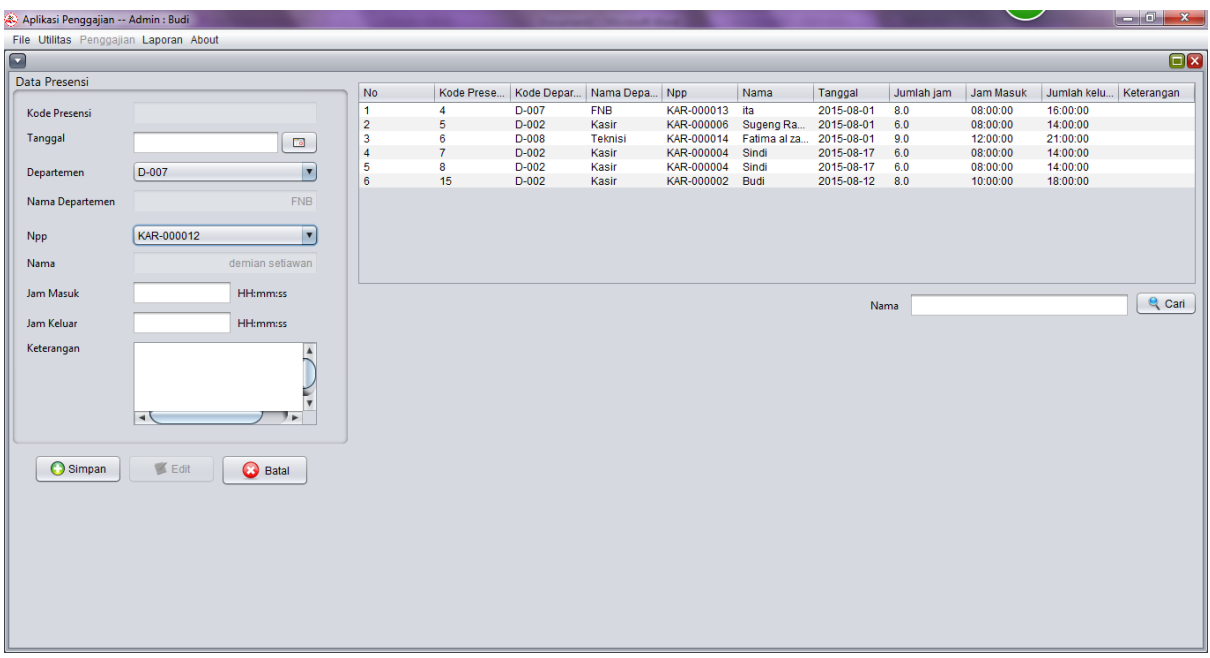

Seletah itu memilih nama karyawan dengan memilih npp nya dan dibawahnya munculnama karyawan tersebut

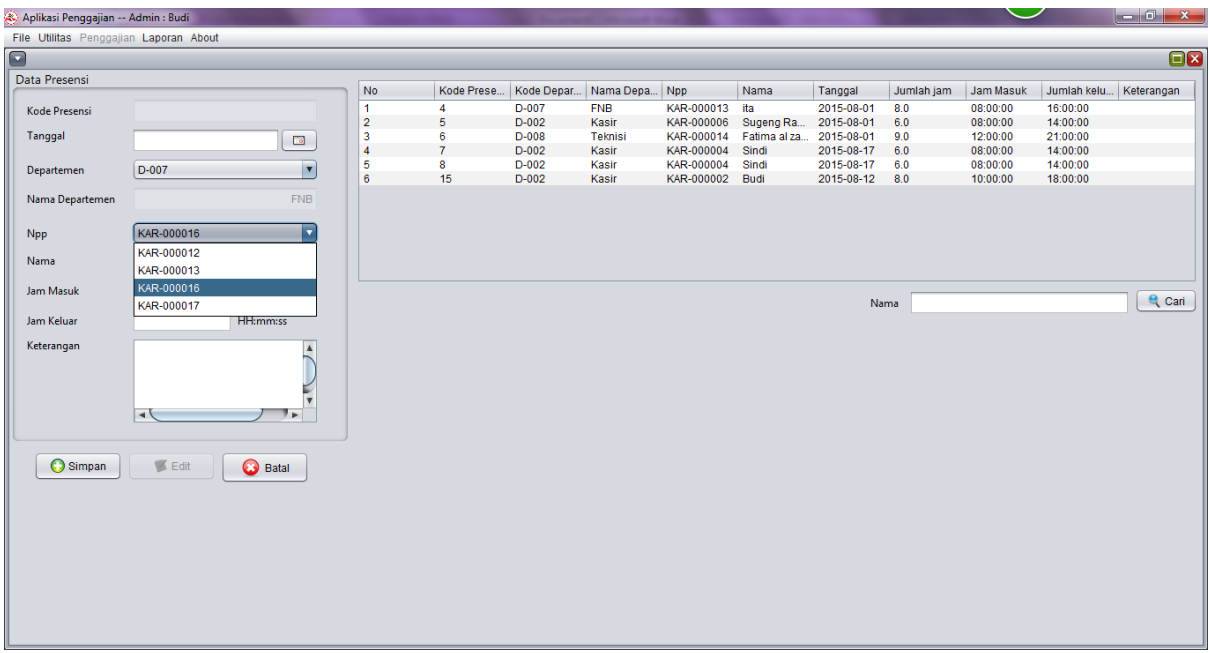

## Memasukkan jam masuk dan jam keluar

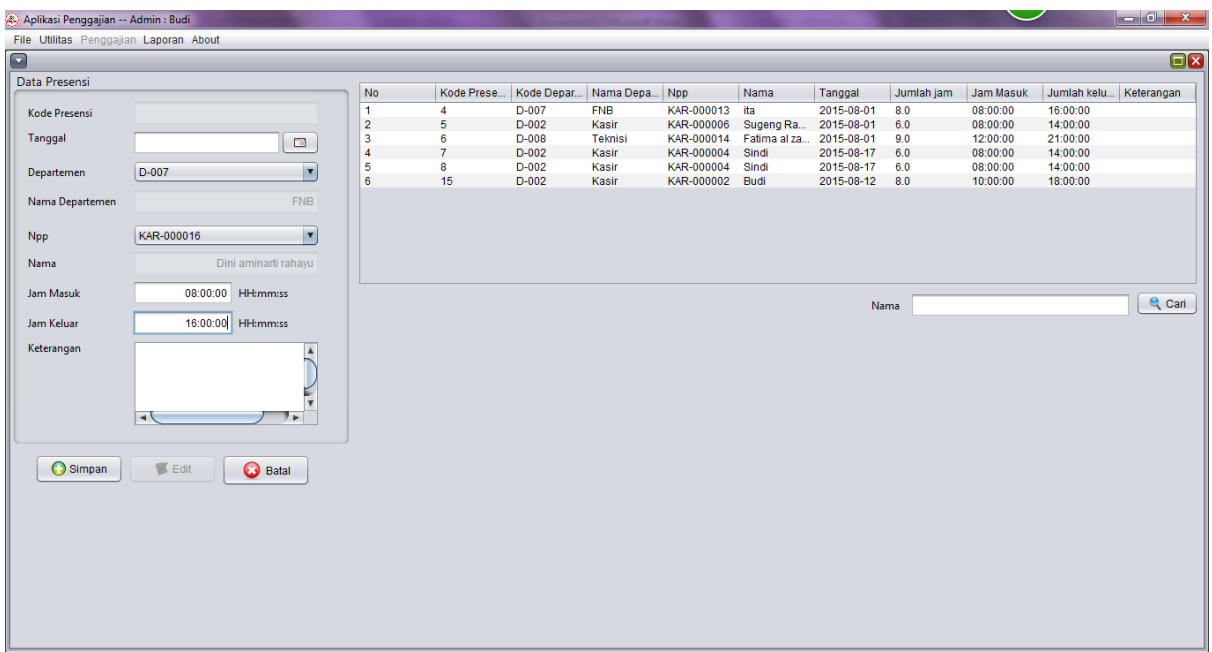

Setelah itu simpan dan akan tampil di tabel sebelhnya

4.cara menggaji karyawan tetapi harus sebagai user HRD

Klik penggajian dan pilih karyawan

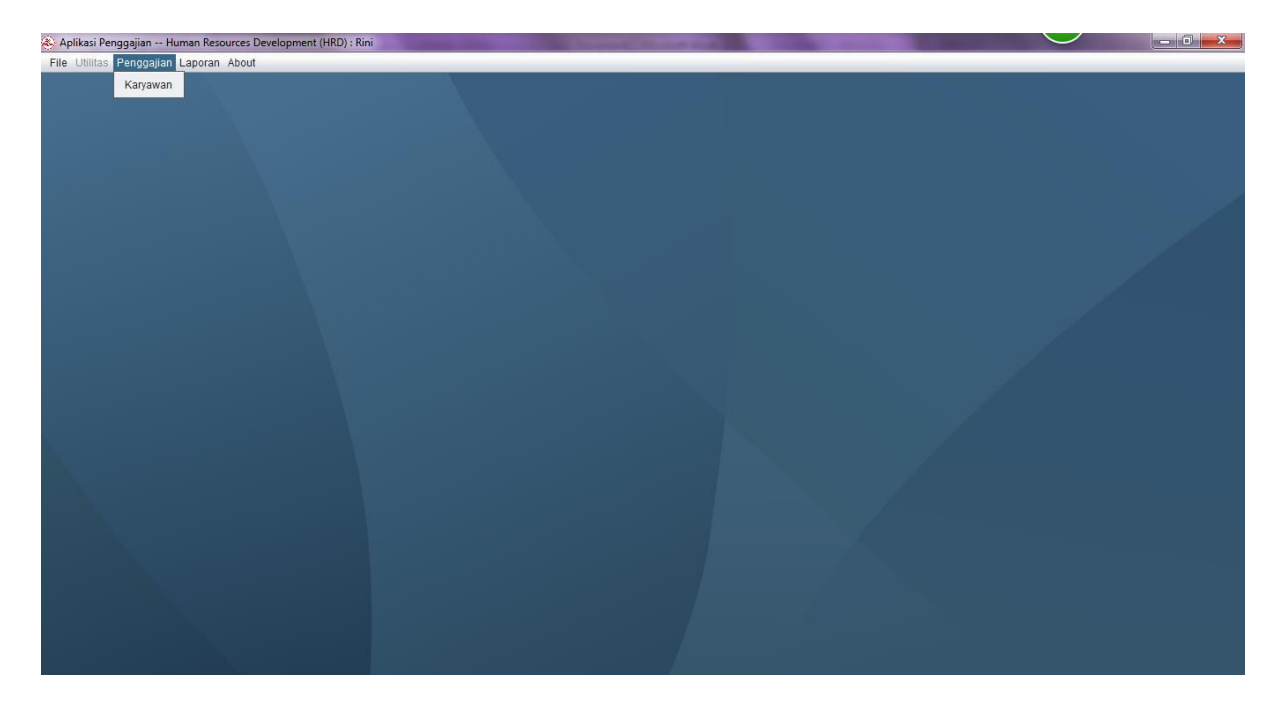

Setelah itu memasukkan gaji karyawan dengan klik tombol tambah

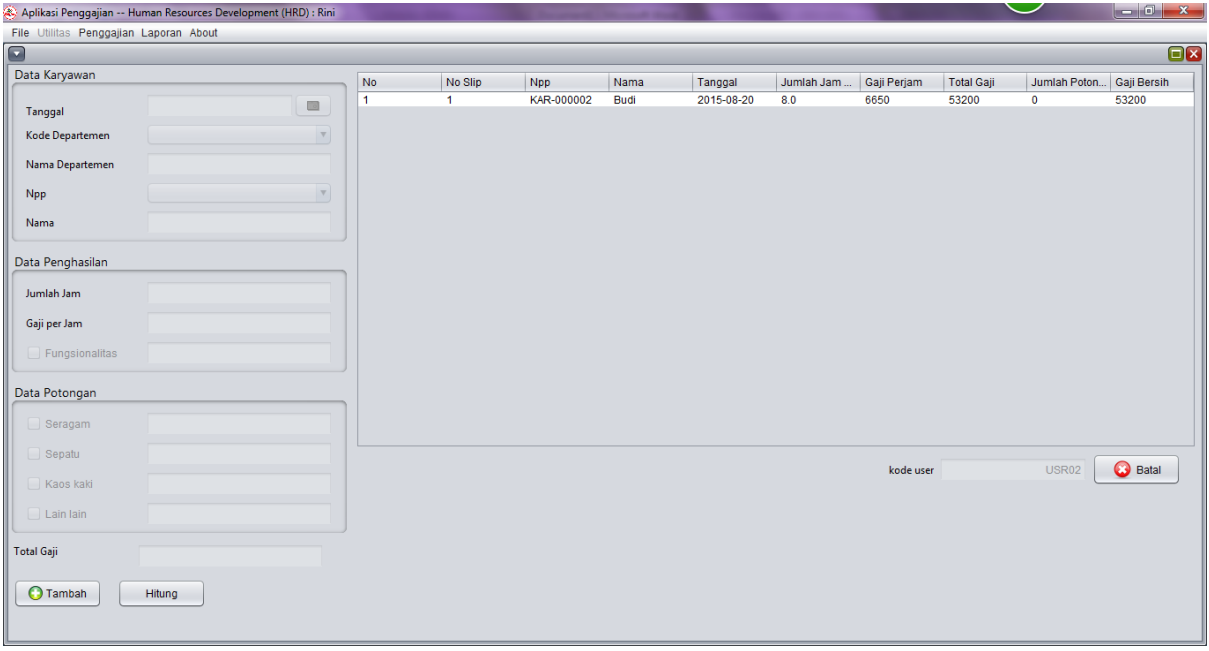

Setelahitu memasukkan tanggal 21 pada bulan kita akan menggaji karyawan

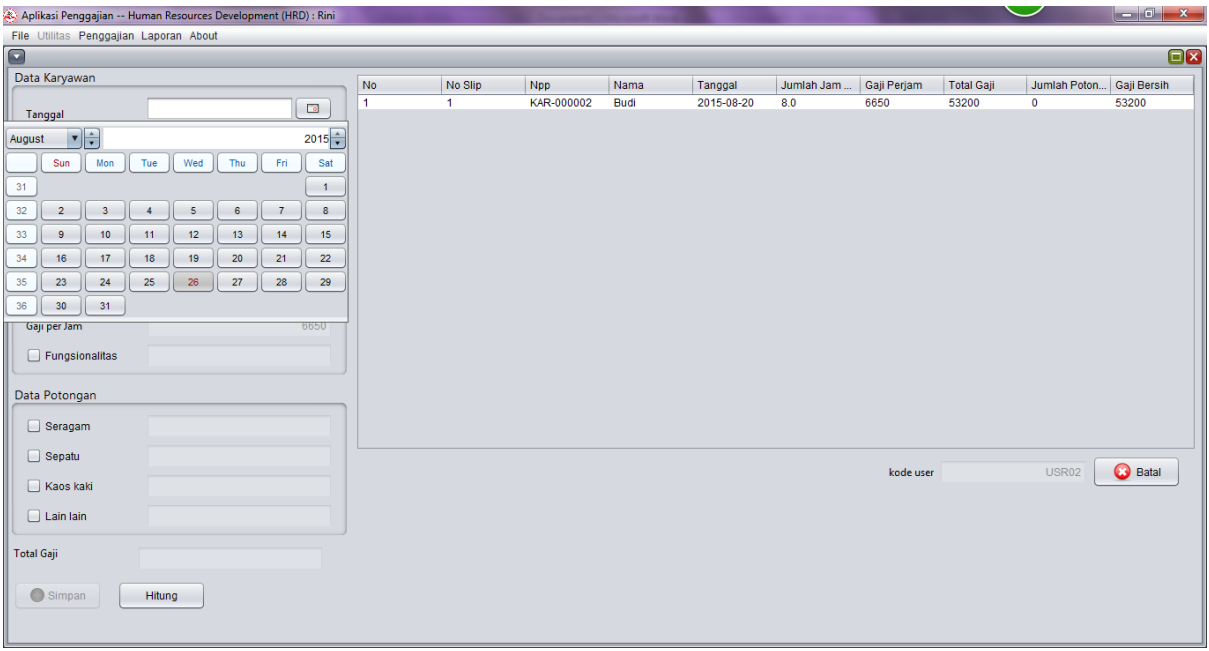

## Setelah itu pilih departemen

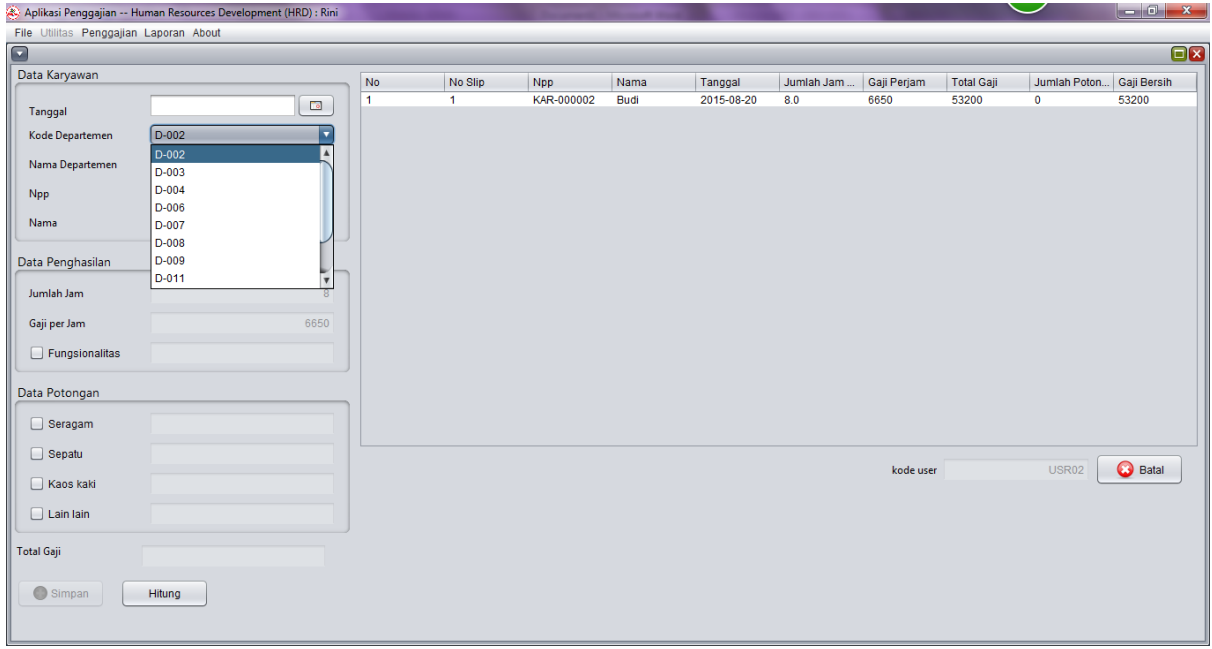

## Memilih nama karyawan

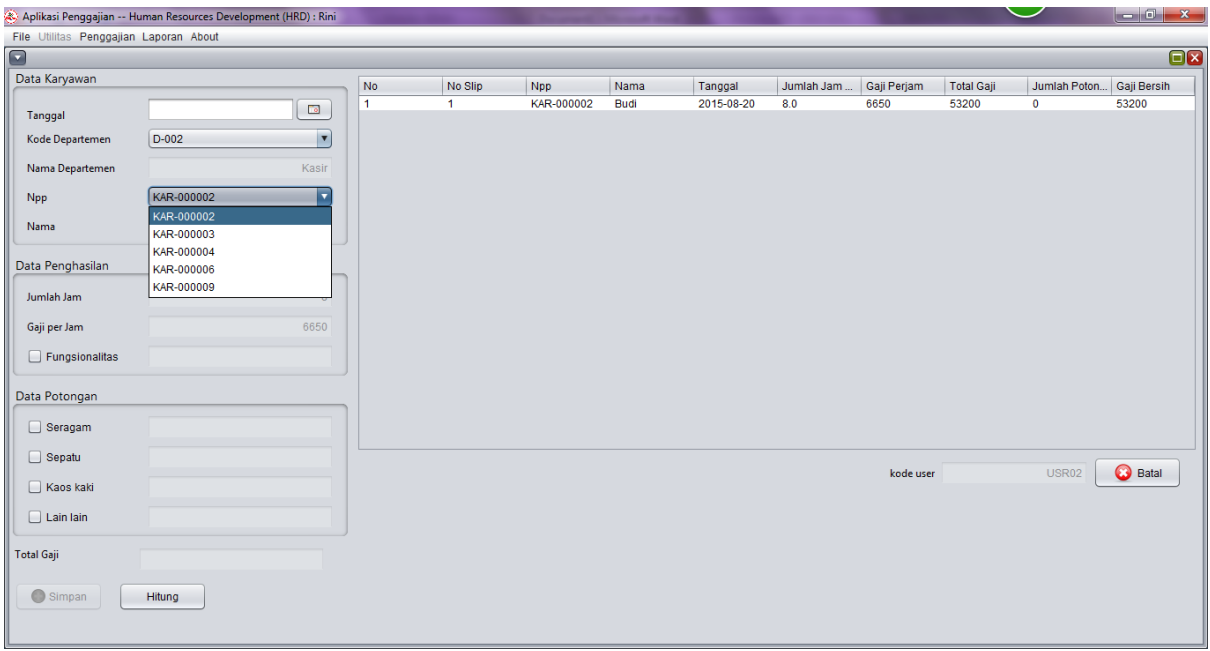

# Akan muncul jumlah jam masuk karyawan

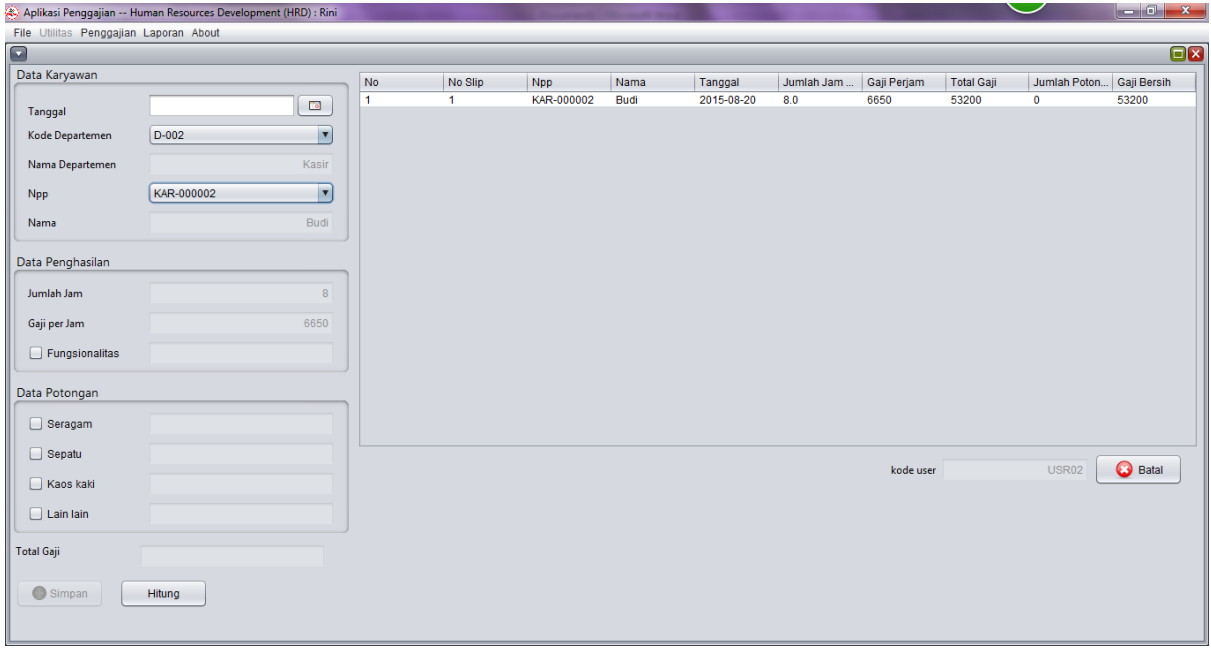

Klik jika ada potongan dan functional

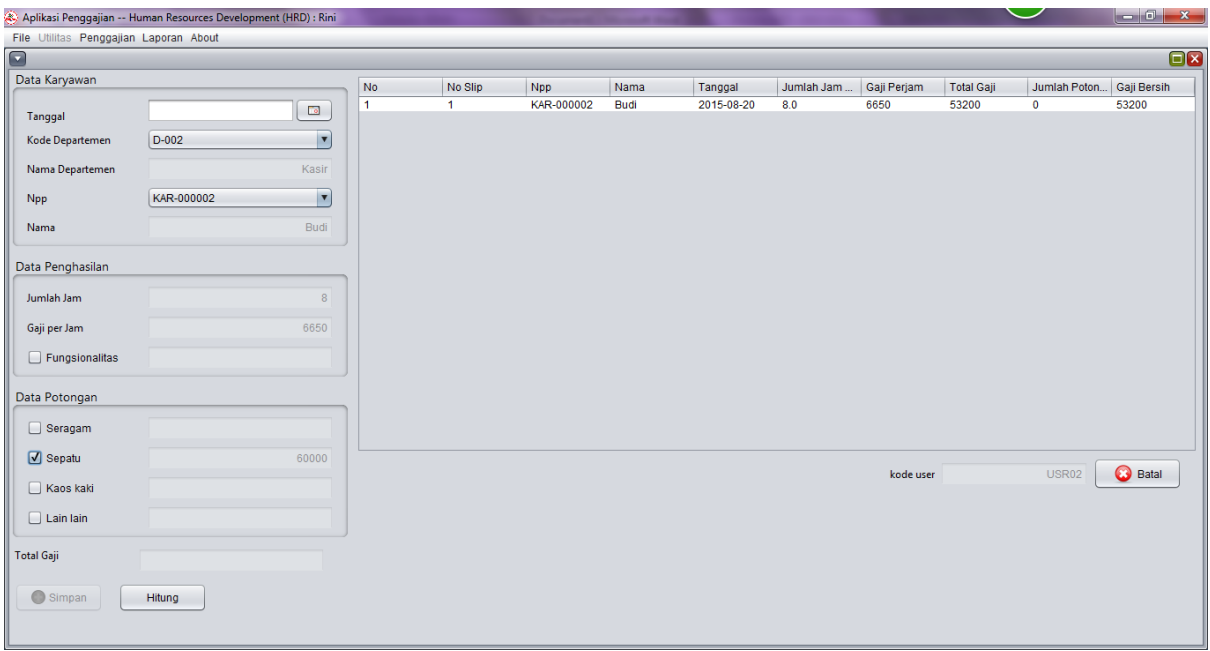

Setelah itu klik tombol hitung dan simpan,maka akan ditampilkan di tabel sebelah inputan

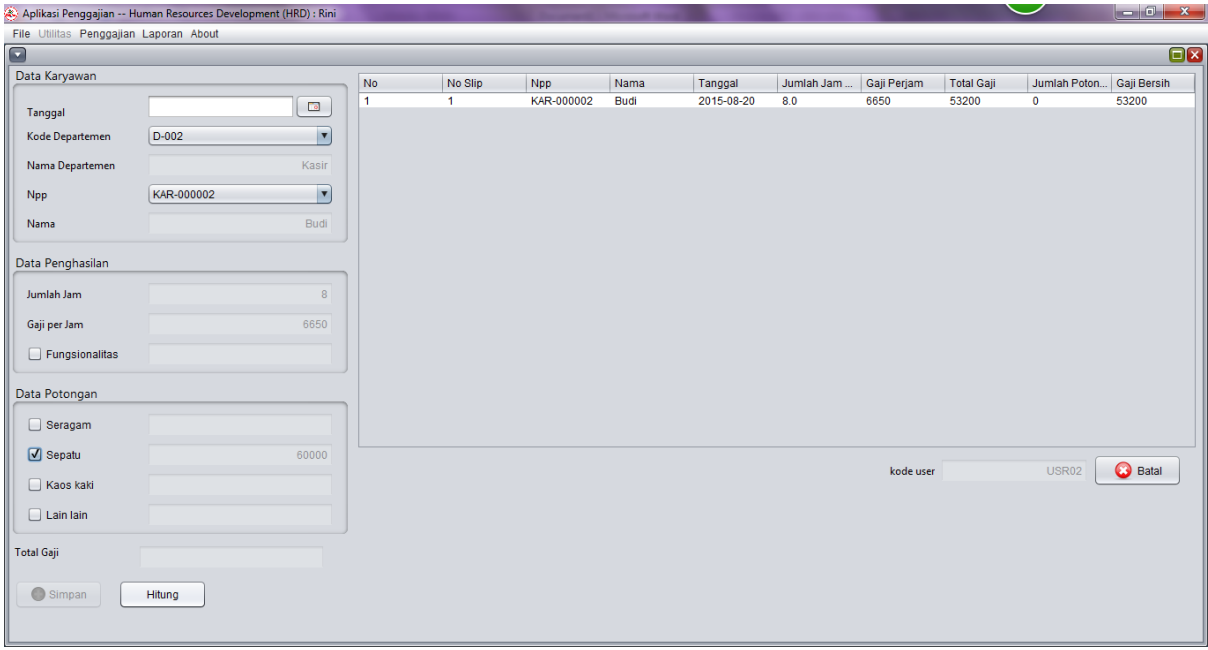

## 5.melihat laporan

Masuk ke User Manager dan klik tombol laporan karyawan

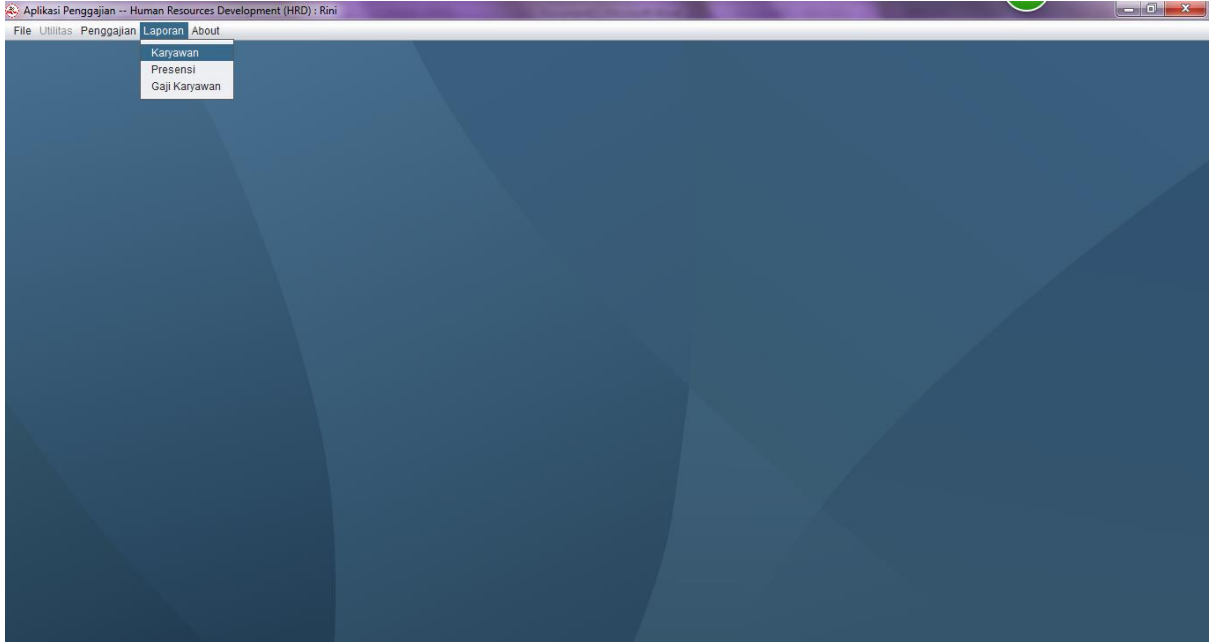

Maka akan muncul dan pilih departemen yang akan dilihat

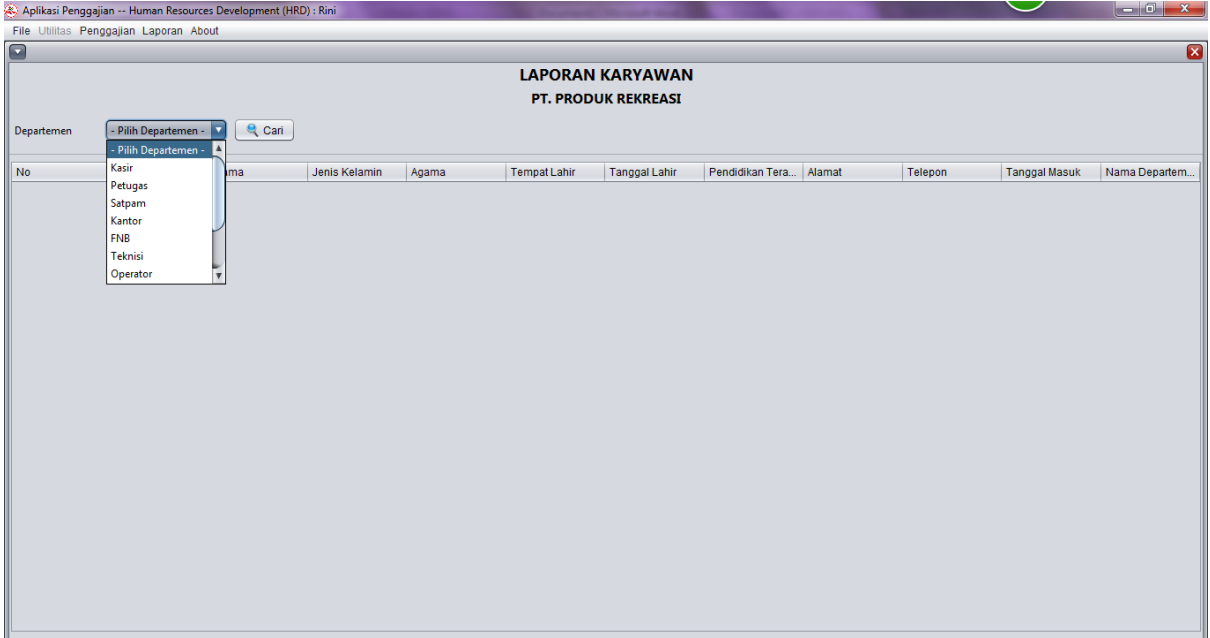

Klik export jika akan dipindah ke microsoft excel

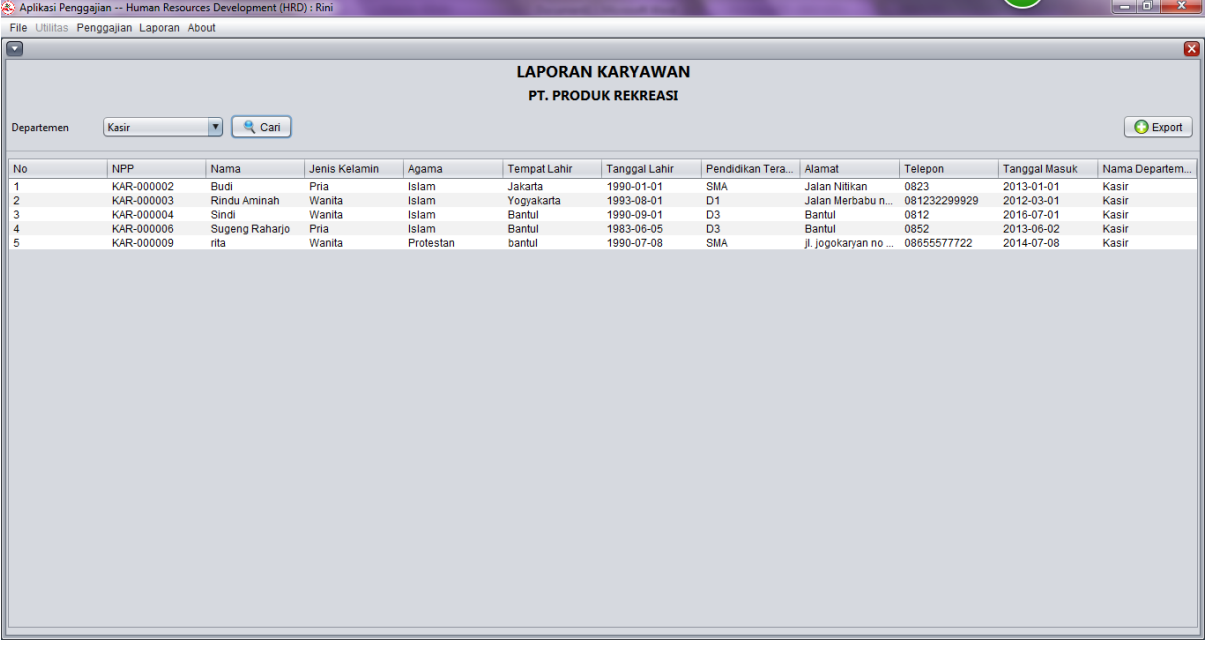